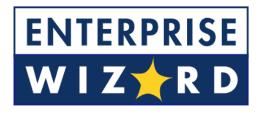

## QUICK START GUIDE TO ENTERPRISEWIZARD FOR SUPPORT AND HELPDESK APPLICATIONS

Last Updated: June 4, 2008

# **Table of Contents**

| OVERVIEW1                                                                                                    |
|----------------------------------------------------------------------------------------------------|
| THE TWO INTERFACES                                                                                                    |
| CHOOSE THE SUPPORT TABLE TO USE - HELPDESK OR EXTERNAL CUSTOMER SUPPORT? 1                                                                                                    |
| CHOOSE THE USER TABLE – EMPLOYEES AND END USERS                                                                                                    |
| THE COMPANY TABLE                                                                                                    |
| HIDING DEFAULT TABLES VS. DELETING THEM                                                                                                    |
| CHOOSING USER GROUPS AND TEAMS                                                                                                    |
| GROUPS       5         Staff groups       6         End User Groups       6         TEAMS       6         SAMPLE USERS AND PERMISSIONS       7         MODIFYING GROUP PERMISSIONS       7                                                                                                    |
| WORKING WITH TABLES AND FIELDS                                                                                                    |
| WORKING WITH FIELDS8Adding a New Field9Removing a field you don't want to use10Changing the Choices for a Choice field10Parent-Child Choice Dependencies11Changing Status Values13Changing how Fields Appear on the Submission Forms13Copying Fields from Another Table14WORKING WITH LAYOUTS14 |
| DEFAULT WORKFLOW AND RULES SETUP                                                                                                    |
| SETTING UP INBOUND AND OUTBOUND EMAIL                                                                                                    |
| CONFIGURE THE EMAIL SERVER       16         SET UP INBOUND EMAIL       16         SET UP OUTBOUND EMAIL       16                                                                                                    |
| IMPORT USERS AND ANY EXISTING DATA                                                                                                    |
| PROVIDING ACCESS TO ENTERPRISEWIZARD17                                                                                                    |
| DEFINE CUSTOM LOGIN AND EXITURL PAGES                                                                                                    |
| EDITING THE PROGRAM LOOK AND FEEL                                                                                                    |
| Staff Interface Look and Feel       18         End User Look and Feel Schemes       18         Tab Order and Required Fields       19                                                                                                    |
| CONFIGURING CHAT 19                                                                                                    |
| CONGRATULATIONS!                                                                                                    |

#### **OVERVIEW**

This document tells you how to do minimal setup to go live with the out-of-the-box default implementation of EnterpriseWizard for customer support or helpdesk support.

While you can quickly build a highly customized system with this product, you can also do just an hour or two of setup and be ready to use the product as we have designed it, based on our experience with best practices in running a support operation.

This document provides you with some orientation on the default configuration and gives you the information needed to put the default system to use.

Even if you plan to do a lot of customization and add to the system, we recommend that you review this document first to understand what is already there, since it is generally easiest to adapt to your purpose what is already built than to start from scratch.

#### THE TWO INTERFACES

There are two separate interfaces for accessing EnterpriseWizard – the End User Interface and the Staff Interface. All administration is done through the Staff Interface. All licensed staff users typically access the system through this interface, and when you login as the admin user it is the interface you will see.

Users accessing the system through an unlimited end user license use the End User Interface, which is a simplified screen with fewer options. The online help manual provides orientation on the two interfaces.

To view the end user interface, you can login from the main login screen as login: customer and password: test22.

## CHOOSE THE SUPPORT TABLE TO USE - HELPDESK OR EXTERNAL CUSTOMER SUPPORT?

To make life easier, we have designed two distinct tables to take as the starting point, depending on whether you are supporting external customers with support contracts, SLA's, company information that needs tracking and so on, or whether you are supporting internal company employees in a helpdesk-type application.

The **Support Cases** table is set up for external customer support use and includes fields for tracking support contracts and client company information. If you are supporting external customers, you will generally want to use this table.

#### Support Case

| Details Contract FAQ | Status Emails       | Linked S                | upport Cases 🔻 김 🎒 🧾    |
|----------------------|---------------------|-------------------------|-------------------------|
|                      |                     | Back Next Finish        | Finish & New Cancel     |
| Linked Company:      |                     | Contract Status:        | Valid                   |
| Type of Support:     | Number of Incidents | Support Hours:          | Standard Business Hours |
| Expiration Date:     | <u>Jan 24 2006</u>  | Required Response Time: | 0 days 4 hours          |
| Incidents Remaining: | <u>13</u>           |                         |                         |
| Customer Team:       | Staff Team          |                         |                         |
|                      |                     | Back Next Finish        | Finish & New Cancel     |

The **Helpdesk Cases** table is set up for managing typical helpdesk issues for employees, which we refer to as internal customers. It is simpler in terms of fields and relationships because it doesn't need to track support contracts, company information and so on.

#### **Helpdesk Case**

| Details Closing Informa | ition Emails    |               | Linked Helpdesk Cases 🔻 🔋 🚑 🧾 |
|-------------------------|-----------------|---------------|-------------------------------|
|                         |                 | Next Finish   | Finish & New Cancel           |
| User Information        |                 |               |                               |
| Name:                   | Chris Support 🔎 | Primary Team: | Support Team                  |
| Direct Phone:           | 444-444-4444    | Email:        | example@example.com           |
| Cell Phone:             |                 | Department:   | Π                             |
| Login:                  | <u>chris</u>    |               |                               |
| Case Information        |                 |               |                               |
| *Type of Problem:       | Email           | Subtype of    | of Problem: Can't receive     |
| Priority:               | Choose one      |               |                               |

## -\*

To rename either table, go to Setup/Tables/select the table and click the Edit button, then just type a new singular and plural name in place of the original name. Any table can be renamed to suit your purposes.

#### Support Case

| General Graphics Fields Layout Permissions Indexes Conversion History                                                                                                    |                                      |
|----------------------------------------------------------------------------------------------------|--------------------------------------|
| Next Finish Cancel                                                                                                    |                                      |
| This wizard will help you to create a new table, or edit an existing table in the Enterprise                                                                                                    | Wizard table hierarchy. <b>?</b>     |
| The label is the identifying name of the <u>table</u> that is seen by staff and endusers. It can b<br>modified at any time and like all "labels" in the system, it is NLS compliant, meaning that<br>can be translated into multiple languages and each user will see the label in his native<br>language. The label is also used for individual <u>records</u> More <u>Help</u> |                                      |
| The Plural Table Label is used when referring to multiple <u>records</u> in a table.                                                                                                    | *Plural Table Label<br>Support Cases |

#### CHOOSE THE USER TABLE – EMPLOYEES AND END USERS

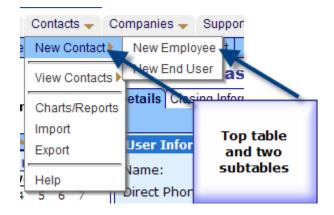

The Contact table hierarchy holds all users of the system. It is configured by default with a top level Contact table and two user sub-tables, for Employees and End Users.

In general, all internal company employees typically go in the Contact/Employee table, while all company outsiders, whatever their function in the system, will go in the Contact/End User table. These tables have fields appropriate to the purpose – for instance the End User table has fields pulled in from the Company table such as company contract information, while the Employee table has fields for home contact information, manager, job information, and so on. Note that a user in either table may be a "customer" or a "technician" – the role of a user in the system is determined by group permissions, not by which table a user is held in.

The top level Contact table is intended to hold non-users of the system, such as sales leads or other people for whom you want to track contact information but who do not need to login.

You can add other subtables of the Contact table if you need them, but it is usually easier to distinguish types of user by the default choice field called Type of Contact:

| Contact Information | Account Info | Activities | Opportunit | ies | Cases |                 | Linked Conta          | cts 1 |
|---------------------|--------------|------------|------------|-----|-------|-----------------|-----------------------|-------|
|                     |              |            | Next       | Fi  | nish  | Finish & Nev    | v Cancel              |       |
| Contact Table:      | End User     | •          |            |     | Тур   | e of Contact:   | Prospect -            | ]     |
| First Name:         |              |            |            |     | Las   | st Name:        | Choose one<br>Analyst |       |
| Title:              |              |            |            |     |       |                 | Customer<br>Employee  |       |
| *Email:             |              |            |            |     | Dire  | ect Phone:      | Investor<br>Media     |       |
| Company Name:       |              |            |            | P   | You   | ır Company:     | Other                 |       |
| Street Address 1:   |              |            |            | -   | Str   | eet Address 2:  | Partner<br>Prospect   |       |
| City:               |              |            |            |     | Cou   | untry:          | Reseller<br>Vendor    |       |
| USA State:          |              |            |            |     | Sta   | te or Province: |                       | _     |

#### End User

#### THE COMPANY TABLE

If you are using EnterpriseWizard for external customer support, you will typically store information about your client companies in the Company table. This table has default fields for support contract information as well as company address and contact information. If you have existing data on your client companies, you can import it into this table (see <u>below</u> for Importing Data). You may want to add other fields in this table to hold additional information about your clients, such as their products, their support reps, and so on.

Even if all you want to do is keep track of your customers' company name for now, we recommend using this table to store the Company Name, so that all users will have consistent spellings of their company name and so that new companies may be easily added by any staff members with the right to create a new record in the Company table.

The Company Name field in the Contact sub-tables is a link to the field in the company table. It is displayed by default as a box with lookup (see screenshot above), but if you have a smaller number of client companies, you can change the display type to a drop-down list. To change the display, go to Setup/Tables/Choose Contact table/Edit/Fields/click the Edit icon next to the large set of linked fields from the Company table starting with City, go to the Display tab, and for the Company Name field, choose the "List of Values" option:

| Select the input | t aid for each field: |
|------------------|-----------------------|
| City             | Hyperlinked View only |
| Company Name     | List of values        |
| Country          | Hyperlinked View only |
| Expiration Date  | Hyperlinked View only |

This will result in an alphabetized drop-down list of company values from the Company table being displayed in the user record.

Note that the company address fields are also pulled into the user record by default. If you need for your users to have addresses independent of their company, you can eliminate the linked address fields by removing them from the linked field set we just edited, and replace them with regular address fields (see <u>below</u> for information on how to copy existing fields from one table to another).

#### HIDING DEFAULT TABLES VS. DELETING THEM

In general we strongly advise you to hide rather than delete default tables that you do not want to use. You may not realize that a default table is essential to the functioning of some other table, and hiding a table is a safe way to eliminate it from view without breaking anything.

It is easy to hide any table from all users by going to Setup/Tables/Choose the Table/Edit/click the Permissions tab, and select the option to "Hide the table from all users", then click Finish. Note that this option is only available for top level tables, and selecting it also hides any sub-tables of that top level table.

| ut Permissions Index | es Conversion Histo | iry    |  |
|----------------------|---------------------|--------|--|
| Back                 | Next Finish         | Cancel |  |

ze user access rights, also known as permissions, for this table. You can assign granular permissions to sele em to create, view, edit, or delete records in this table.

e from view for all users, choose the option to remove it from ecting this option once it has been selected and saved will do e at a later date, edit the group permissions for the groups Option:

Hide the table from all users

The table will still be available in the table tree and can be turned back on at any time, but it will disappear from the toolbar tab for all users.

To turn on a table that has been hidden, you will need to turn on group permissions for the table. You cannot turn on access for all groups at once – you must edit each group individually.

Go to Setup/Access/Manage Groups/ edit the group you want to see the table, and click the Table tab in the group permission wizard, select the table from the tree, and scroll down to turn on access to the toolbar tab. The option: Show table on a Toolbar Tab? will be set to No. Change it to Yes and click Finish and the table will now be accessible. If the option to allow access to the table is also set to No, you will need to set it to Yes and set up some other permissions for users to be able to work with the table.

| Allow access to the table?   |
|------------------------------|
| Yes                          |
| O No                         |
|                              |
|                              |
| Show table on a Toolbar Tab? |
| O Yes                        |
| 🖸 No                         |
|                              |
|                              |

You might also want to change other permissions for the table while turning it on.

Because many of the default tables are set up with sophisticated relationships to other tables, we do recommend trying to use the tables that are already built when they can be adapted to your needs, rather than starting fresh with new tables. For example, you might work with organizations called Agencies rather than Companies. Rather than creating a new table called Agency, just rename the company table and then remove any irrelevant fields and add any new ones needed.

We strongly advise against deleting the Employee table, as it holds the admin user and is the default table used for integration with LDAP and other backend systems.

Don't forget that you can rename any table to meet your needs. As a general rule it is better to reuse a table than to delete it, or at least to be sure you understand the purpose a table is serving before deleting it.

#### CHOOSING USER GROUPS AND TEAMS

Users in EnterpriseWizard belong to both groups and teams. A user can belong to multiple groups and both a primary team and additional teams. A user's access to the system – the tables and tabs he sees, the records he sees, the fields he sees, and the menu actions he can perform - depends on his group membership. While you can create as many groups as you need, it is preferable from a maintenance perspective to keep the number of groups small.

A user's primary team determines what look and feel scheme he sees – so you can have customers on different teams actually seeing a completely differently branded interface with different logos and colors. Staff Teams are used to define functional groups to whom tickets will be assigned and emails sent.

In brief, groups determine the content of what people see, while end user teams determine their look and feel and staff teams define working units.

#### GROUPS

There are two kinds of groups: staff groups and end user groups. The type of group is defined on the General Tab (the first tab) of the group permission wizard. End user groups can only edit their own records and access the system through the end user interface. The following groups are set up by default:

#### STAFF GROUPS

Admin – for the administrator(s) of the system

Support Staff – technical solving staff should go in this group

Sales - if you have sales reps accessing the system they would go in this group

Professional Services - for staff doing consulting work related to the Projects table

**Anonymous** – this is for anonymous users who need to be able to update their tickets by an email link

#### END USER GROUPS

**Customer** – for external customers accessing the support case table – they can see only their own cases

Internal Customer - for internal employee end users who access the helpdesk case table

**Customer Manager** – for external customer managers who can do a bit more in the system than customers (they can see cases for all people at their company

**Selfregistered User** – if you enable self-registration, users are automatically put in this group, which can have more limited access permissions than the regular customer group if you like.

**Guest** – typically used with a default generic user (guest or register) to enable anonymous users to create a new record in any table, typically without seeing the rest of the interface

So if you are setting up the system for helpdesk management, you would put all users in the employee table, and you would put your end users in the Internal Customer group and your technicians in the Support Staff group. If you are using the system for external customers, you would put your customers in the End User table and put them in either the Customer or Customer Manager group.

# If you need additional groups with distinct access permissions, you can easily create them by going to Setup/Access/Manage Groups, selecting an existing group that most closely matches the new group's function, and clicking the Copy tab. You can also edit the permissions for any group from this screen.

## - 🍖

To print out the detailed permissions for a group, go to the same screen, select a group, and click the printer icon.

## - **T**

A user's group and team membership is defined in his user record – there are fields for groups and teams in the user record. So when you import or create your users, you will select their group and team membership at that time.

#### TEAMS

If you need to assign or escalate cases to different groups of technician users, you will want to create a team for each distinct set of technicians. Otherwise, you can simply put all your technicians in the default Support Team.

If you want to provide different look and feel branding to different sets of customers, you will need a separate team for each branding. Otherwise, all customers would go in the Customer Team or the Internal Customer Team.

- 🍖

To create a new Team, go to Setup/Access/Manage Teams and click the New tab. For consistency with the default teams, include the word Team in the team name, i.e. Engineering Team.

#### SAMPLE USERS AND PERMISSIONS

There are sample users from the main groups and teams in the default system. They all have the same password: test22. To understand the default permissions, it is helpful to login as each of these users and get a sense of what they can see and do in the system.

To see the system from an external user's point of view, use this login:

login: customer password: test22

To see the system from an employee end user's point of view, use this login:

login: internal password: test22

To see the system from an employee technician's point of view, use this login:

login: chris password: test22

#### MODIFYING GROUP PERMISSIONS

To modify the permissions for any group, go to Setup/Access/Manage groups/Edit the group. Select the Table you want to change, and then go through the remaining tabs to affect the permissions for that table. To set permissions for another table, go back to the Table Tab and select a different table then cycle through the remaining tabs again. Click Finish when done.

#### WORKING WITH TABLES AND FIELDS

Table tabs are displayed dynamically based on a user's group permissions. Different users may therefore see different tabs.

If you want to hide a visible table from the view of a particular group, this is done through the access permissions for that group. Go to Setup/Access/Manage Groups, choose the group and click Edit, choose the Table tab, select the table you wish to hide, and scroll down to the option to "Show table on the toolbar?" and set it to No (see screenshot below).

You do not need to turn off "Allow access to the table," and it is best **not** to do this unless you are sure, because it eliminates all previously set permissions for that table, so if you later want to turn it on for this group, you have to start from scratch at setting up the permissions.

### Apply to Sub-tables © Do not apply changes © Apply changes only © Apply all permissions Allow access to the table? © Yes © No Show table on a Toolbar Tab? © Yes © No

#### WORKING WITH FIELDS

The fields in any table may be easily modified. You may want to try out the system with the default fields and once you have seen how it works for you, add anything you need. At a minimum, you may want to change some of the choices for the "type of problem" fields. Here are some pointers for where to go to make typical changes.

In general, work with fields is done in the Table Wizard. To get there, go to Setup/Tables/Choose a Table/click the Edit button/click the Fields tab. This will show you all the fields currently defined for the table in alphabetical order:

#### Support Case

| General Graphics Fields La | yout Permissions Indexes                                      | Conversion History                             |                        |
|----------------------------|---------------------------------------------------------------|------------------------------------------------|------------------------|
|                            | Back                                                          | Next Finish Cancel                             |                        |
|                            | ur table are listed below. T<br>erachy, select it and click M | o add a new field, select the <b>I</b><br>ove. | <b>New</b> drop-down a |
| New 🔻 Delete Move          |                                                               |                                                |                        |
| Edit Field Label           | Field Name                                                    | Field DbName                                   | Data Type              |
| 🔿 🤨 Additional Notes       | additional_notes                                              | additional_notes                               | Append Only            |

| O 🖭 | Additional Notes                                                                | additional_notes                                                                | additional_notes                                                                | Append Only                                                                 |
|-----|---------------------------------------------------------------------------------|---------------------------------------------------------------------------------|---------------------------------------------------------------------------------|-----------------------------------------------------------------------------|
| 0 🖭 | Assigned Person                                                                 | _1905_full_name                                                                 | _1905_full_name                                                                 | Link to:single<br>Employee:fu                                               |
| 0 🛯 | Assigned Team Leader<br>Assigned Team                                           | assigned_team_leader<br>assigned_team                                           | assigned_team_leader<br>assigned_team                                           | Link to:selec<br>Team:team_I<br>_name/Team                                  |
| o 🖭 | Attached Files                                                                  | attached_files                                                                  | attached_files                                                                  | File                                                                        |
| 0 🛯 | Billable Time                                                                   | date_created0<br>work_description<br>created_by0                                | date_created0<br>work_description<br>created_by0                                | Link to:selec<br>Billing:date_c<br>work_descri<br>created_by/l              |
| 0 🖭 | Cell Phone<br>User Company<br>Customer Phone<br>Customer Email<br>Customer Name | customer_cell<br>company_0<br>customer_phone<br>customer_email<br>end_user_name | customer_cell<br>company_0<br>customer_phone<br>customer_email<br>end_user_name | Link to:selec<br>Contact:cell_<br>_1576_comp<br>direct_phone<br>email/Email |

Linked fields from other tables will be shown as a group, with the source table shown under the Data Type column.

#### ADDING A NEW FIELD

From the screen shown above, mouse over the New button at the top of the table and choose the data type. If you are unsure about what data type to use, select the Help link for more details:

| Action button                                  | Link to all fields from other table       |
|------------------------------------------------|-------------------------------------------|
| Append Only Text                               | Link to single field from multiple tables |
| Billing field                                  | Related Table                             |
| Choice                                         | Calculation on Multiple Linked Records    |
| Compound                                       | Windows Management Instrumentation Field  |
| Currency                                       | Communications table                      |
| Date                                           |                                           |
| Date/Time                                      | Help                                      |
| EMail                                          |                                           |
| EMail Pager                                    |                                           |
| Elapsed Time                                   |                                           |
| File                                           |                                           |
| Floating Point                                 |                                           |
| History                                        |                                           |
| Image                                          |                                           |
| Integer                                        |                                           |
| Multi-Choice                                   |                                           |
| Password                                       |                                           |
| Percentage                                     |                                           |
| RemoteAccess/Chat                              |                                           |
| Short Text                                     |                                           |
| Telephone/Fax                                  |                                           |
| Text                                           |                                           |
| Time                                           |                                           |
| URL                                            |                                           |
| Copy fields (attributes only) from other table |                                           |
| Link to single field from other table          |                                           |
| Link to selected fields from other table       |                                           |
| Link to selected fields from other table       |                                           |

Once having selected the data type, you cannot change it, so it is worth the time to review the descriptions of each data type in the help file. After selecting the data type, go through the field wizard to define the field options.

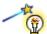

When you add a new field it will not appear to anyone unless you have 1) Given groups permission to see it and 2) Added it to the staff and/or end user layout on the Layout tab of the wizard (see below on managing layouts).

#### REMOVING A FIELD YOU DON'T WANT TO USE

There are several ways to remove a field from view without deleting it, and we recommend hiding rather than deleting most fields until you have a good understanding of the system. You can simply remove a field from the layout and no one will see it. You can also remove all permission access to it.

To avoid confusion, if you plan not to use a field, we suggest the following: 1) Edit the field – change the field label to prefix it with something like "Z-old", i.e. Z-old-Number of Incidents. This will cause it to drop to the bottom of the field list on the field screen and will make it obvious when you see this field on a layout that it should not be used; 2) Drag the field off the layouts so no one else will see it.

If you do decide to delete a field and the integrity manager comes up and tells you it is used for a critical function, we recommend that you hold off on deleting it and simply hide it.

#### CHANGING THE CHOICES FOR A CHOICE FIELD

It is easy to change the choices for any of the default choice fields, and again we recommend that you use the default fields rather than deleting them and creating your own, because there are pre-configured reports based on many of these fields. For instance, the Type of Issue field in the Support Case table is featured in several reports, as are the Type of Issue and Subtype of Issue field in the Helpdesk Cases table. If you prefer to call the type of issue field Category and use different choices, you can simply rename it, and then edit the choices, and all the pre-built reports will still work.

To edit the choices, simply click the Edit icon next to the field to bring up the field wizard. On the first screen click the Edit Choices button to bring up the choice list. Once the choice list is visible, you can drag and drop the choices to reorder them, edit any particular choice to change its value, delete existing choices, and add new choices. Then simply click Finish to save the new choice list and click Finish to save the field.

| *Field Label                  |                     |
|-------------------------------|---------------------|
| Type of Issue                 |                     |
| Use HTML editor               |                     |
| *Field Name                   |                     |
| type_of_issue                 |                     |
| Select Choice List            |                     |
| Type of Issue Software        |                     |
| Create Choice List            | Edite of a traction |
| Create Choice List            | Edit Choice List    |
| Set items for the choice list |                     |
|                               |                     |

#### PARENT-CHILD CHOICE DEPENDENCIES

When editing choice fields, keep in mind that some choice fields may be a parent or child of another choice field (the child field's choices depend on what is selected in the parent field). For instance, the Subtype of Problem field of the Helpdesk Cases table is a child of the Type of Problem field.

If you modify the choices in either a parent or child field, you will probably need to update the dependencies to associate any new parent choices with the appropriate child choices, and vice versa.

For instance, suppose you have the Type of Problem and Subtype of Problem fields in the Helpdesk Cases Table, and you add a new type of problem value called Facilities and some subtype values called Heating, A/C, Locks, Windows. Unless you map those child values to the new Facilities parent choice, no one will see the child values.

To do this mapping, edit the **child** field (Subtype of Problem, in our example). Go to the Options tab of the field wizard. If you have made a number of changes, click the Dependent Choice Wizard button to cycle through all of the assignment of choices.

| D | )ep                                                                          | endent (hierachical) (    | choices:                                                                                                  |  |  |  |
|---|------------------------------------------------------------------------------|---------------------------|----------------------------------------------------------------------------------------------------|--|--|--|
|   | Link this field's choices to the selections in the field     Type of Problem |                           |                                                                                                    |  |  |  |
|   | Dependent Choices Wizard                                                     |                           |                                                                                                    |  |  |  |
|   |                                                                              | Type of Problem<br>values | Subtype of Problem (linked)<br>values                                                                     |  |  |  |
|   | e                                                                            | Email                     | Voice Mail Problem<br>MS Outlook<br>Can't receive<br>Can't send<br>Can't connect<br>Default: \$choose_one |  |  |  |

If you have just added a new value or two, you can alternatively scroll down to just edit the parent choice that needs to be updated:

|             | · · · ·                                                                                      |
|-------------|----------------------------------------------------------------------------------------------|
|             | Other Hardware<br>Can't connect<br>Default: \$choose_one                                     |
| €∥ Software | Browser Problem<br>Financial Application<br>MS Office<br>MS Outlook<br>Default: \$choose_one |
|             | Voice Mail Problem<br>New Phone Line Needed<br>Default: \$choose_one                         |
| €∥ Other    | Default: \$choose_one                                                                        |
|             | Default: \$choose_one                                                                        |

In this case, we might just edit the Facilities entry to assign the appropriate choices to it. This will bring up the dependent choice wizard screen for that parent value and we can multi-select the desired choices to appear:

| Select a set of values from the Type of<br>Problem field:<br>Facilities |
|-------------------------------------------------------------------------|
|                                                                         |
| Select the linked values for the field:                                 |
| Locks<br>Windows<br>A/C<br>Heating<br>Voice Mail Problem                |
| Select the default value to display:                                    |
| ○None (no value is selected)                                            |
| <ul> <li>Choose one'</li> </ul>                                         |
|                                                                         |
| (Type a custom prompt or leave blank for radio<br>button displays)      |
| Choose from the list:                                                   |
| Force user to choose a value from the list                              |

#### CHANGING STATUS VALUES

Setting up workflow for a table creates a special kind of choice field named "wfstate" (this field is labeled as the Status field in most of the default tables). You can recognize this in the field table by the field name:

| C 🕑 Staff Only Notes  | staff_only_notes  | staff_only_notes  |
|-----------------------|-------------------|-------------------|
| 🔿 🕑 Standard Solution | standard_solution | standard_solution |
| 🔿 🕑 Status            | w fstate          | wfstate           |
|                       |                   |                   |

If you want to change the values for this field, it should not be done in the normal field table, but rather on the Workflow screen (Setup/Workflow/Choose the Table/click the Edit button), since there are special characteristics that need to be defined, such as the transitions that are enabled for each value.

#### CHANGING HOW FIELDS APPEAR ON THE SUBMISSION FORMS

If you want to change the display characteristics of any field itself, i.e. reduce the size of its input box, or change it from radio buttons to a drop-down, you do this by editing the field itself. Click the Display tab on the field wizard to modify the characteristics of the display.

#### COPYING FIELDS FROM ANOTHER TABLE

If you need to add fields to a new table that already exist in another table, the quickest method is to copy them. For instance, suppose you want to add standard address fields to a new table, you can copy them from a table where they already exist, for instance, the Company table. To do this, go to Setup/Tables/choose the table where you want to add the fields/Click Edit/Fields and mouse over the New item and select "Copy fields (attributes only) from other table":

| RemoteAccess/Chat                                     |
|-------------------------------------------------------|
| Short Text                                            |
| Telephone/Fax                                         |
| Text                                                  |
| Time                                                  |
|                                                       |
| URL                                                   |
| URL<br>Copy fields (attributes only) from other table |
|                                                       |
| Copy fields (attributes only) from other table        |

Then you can choose the table that already has the fields, and select which fields you want to copy. This is a quick way to reproduce fields from one table to another.

#### WORKING WITH LAYOUTS

The layout of fields in the forms that users fill out is defined in the Layout tab of the Table Wizard. There are two layouts for any table, one seen in the End User Interface, and one seen in the Staff Interface. So you can arrange the fields differently to suit a different set of users.

If you want to change a field's position in the form layout or add or remove it from the form, from the table edit wizard, click the Layout tab. See the diagram below for details on how to use the layout editor.

Drag fields down onto the layout from the staging area labeled Available Fields.

Drag fields from one tabbed screen to another by dragging them to the other tab (they will be inserted in the first available space on that tab).

Rename a tab by selecting it then clicking the Rename Tab button.

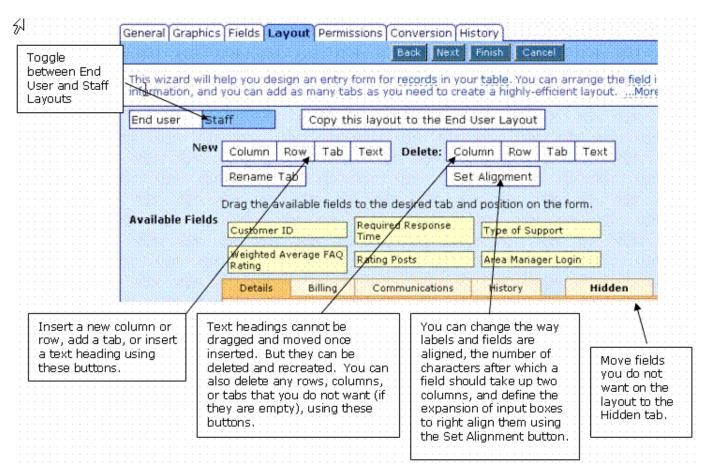

To preview the effects of your changes, click the Preview button:

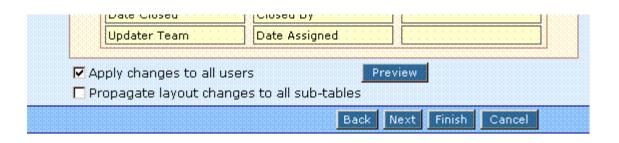

This will open up a new record form in another window so you can see the effects of your changes.

Note that it is not currently possible to preview the end user layout – the preview button always shows the staff layout. To view the end user layout, you will need to login as an end user and navigate to the new record screen for the table (see below for end user logins you can use).

#### DEFAULT WORKFLOW AND RULES SETUP

We have preconfigured several rules and workflow states for the support tables, which are fully documented in separate Word documents (worksheet3\_supportcase.doc and worksheet3\_helpdeskcase.doc). These handle automatic acknowledgements to customers, notifications to staff and so on.

You can also view the Workflow setup by going to Setup/Workflow/ choosing the table and clicking the Edit button. This will bring up a diagram with all the states and their transitions. You can doubleclick on any transition with an action to view details about that action.

If you want to make any changes to the workflow states, go to Setup/Workflow/ choose the table, and click edit. You can add new states by typing them in the input box and clicking Add States, and you can drag and drop to add transitions between states. You can delete states and transitions, add actions to transitions, and so on.

To review existing rules, go to Setup/Rules and review the table of rules there. You can edit a rule to view its conditions and actions to see what it does. If you need additional escalation rules, you can easily create new ones.

The rules and workflow engine provide the real power of EnterpriseWizard. You may want to try out the system with the default setup before deciding what additional intelligence you would like to add.

#### SETTING UP INBOUND AND OUTBOUND EMAIL

EnterpriseWizard integrates both inbound and outbound email so that all emails are captured in cases.

There are three steps to setting up email.

#### CONFIGURE THE EMAIL SERVER

Go to Setup/Email/Configure Email Server and enter the information for your email server, following the onscreen instructions. In most cases you can use localhost as the server on port 25 - try sending yourself a test email to see if this works. Then define the default outgoing email address to use for system emails.

#### SET UP INBOUND EMAIL

Whether or not you will allow end users to submit cases by email, you should still generally set up an inbound email account, so that if users reply to emails they are sent from the system, their reply is added to their original case, the assignee is notified, and so on.

To do this, you will first need to set up an email account on your mail server and note the account name, password, and IP or hostname of the mail server.

Then go to Setup/Configure Inbound Email, click New to create a new inbound account, choose your support table and proceed through the wizard, following the onscreen instructions. You will typically want to use as the inbound account the same address that you plan to use as the default outbound account for emails sent from the support table.

#### SET UP OUTBOUND EMAIL

Once you have set up your inbound account, go to Setup/Configure Outbound Email to set up the default outbound email options. Again choose the appropriate support table and follow the onscreen instructions.

You are now ready to send and receive emails!

#### IMPORT USERS AND ANY EXISTING DATA

Once you have the values you want in the choice fields and have the fields you need set up, you are ready to import any users or records that you would like to quickly get into the system. You can import from ASCII or Excel files.

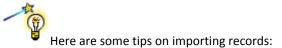

- You should have a column in the import file for each field you want to import.
- You can have a first row with the field labels.
- The field columns do not have to be in any particular order, as you will be able to map them to the EnterpriseWizard fields during import.
- If you import data into a choice field, the choices in the import file should exactly match valid choices in EnterpriseWizard. If they do not, you can choose when importing an option to add any missing values to the choice fields. If you import group or team names that do not match groups in the system, the user will not be put in a group.
- If you are going to import end users and company records, first import the companies, so that they already exist when you import the users. Otherwise the appropriate links to the company data will not be created in the user records. This is a general rule: if you have created new tables, you should import first into the "source" tables before importing into tables that have linked fields from those tables, so that the necessary source records exist and links can be created.
- If you are importing users into different sub-tables, you can either do it as two operations (i.e. one
  import for employee table and one for end user table) or you can include a column in the import file
  for the table name into which the record should be imported. Be sure to use the correct case and
  spelling of the sub-table name in this case.
- When importing users, be sure to include columns for groups, primary team, teams, login, and password.
- If importing into a multi-choice field such as Teams or Groups, separate multiple choices in the import file by comma with no space. Ie. if you want to import a user into two groups, separate the group names with a comma, i.e. "admin, support".

We have a spreadsheet formatted for users that has all of the standard fields to simplify gathering your user information. You can import that file very easily once you have filled it in.

To import your file, go to Setup/Import, upload your file, and follow the onscreen instructions to complete the import.

If you find you have made a mistake during import, you can mass edit several records at once to correct it, first finding the records you need to change and selecting them, and then clicking the Mass Edit button and following the onscreen prompts.

#### PROVIDING ACCESS TO ENTERPRISEWIZARD

You should have a sample login page that was set up for your trial project or your downloaded project. You can take the html for the login block from this page and insert it at your own website support page or create a special webpage from which to launch the program.

If you want to permit self-registration or guest submission of cases, you can also put hyperlinks on your support page that allow direct access to the system without filling out a login.

The syntax for such hyperlinks is fully described in the online help manual. A typical link for self-registration of end users might look like this:

http://server7.supportwizard.com/gui2/login.jsp?keyID=0&user=register&password=register&proje ct=Demo&state=New:contacts.customer&Table=Contacts&GUI=No/eui This would login the user named register to a new user screen without showing the user any of the interface, so he could simply fill out the new user form and then exit.

A typical link for guest submission of a support case might look like this:

http://server7.supportwizard.com/gui2/login.jsp?keyID=0&user=register&password=register&proje ct=Demo&state=New:case&Table=case&GUI=No/eui

This <u>link</u> logs in a guest user to the new support case form without any interface so he can simply submit a case and exit.

These hyperlinks use a user who is a member of the default group called Guest, and the fields that a user sees on these forms depends on the permissions of that group, so you can modify the permissions to enable or disable specific fields. To edit group permissions, go to Setup/Access/Manage Groups.

#### DEFINE CUSTOM LOGIN AND EXITURL PAGES

When a user logs out she is taken to the webpage defined as the ExitURL. A user may also be timed out or exited by the system, and in this case she is provided with a link to login again. This link points to a webpage that is defined as the LoginURL. Both of these variables should be edited to point to your own webpages, or they will bring up a default page.

To point the system to your login page for these situations, go to Setup/System/Manage Global Variables. If you see variables already defined for Exit URL and Custom Login page, simply edit these existing variables and put in your own URL. If not, create each item as a new variable of type URL. The ExitURL must be named with exactly this spelling and the LoginURL must also contain exactly this capitalization in its name for it to function correctly. The label of the variable can be anything you like.

#### OTHER GLOBAL VARIABLES

There are also variables that control the inactivity timeout for users, the locking time for records, and the title in the browser window. Default values are already provided, but you can edit any of these values from the Setup/System/Manage Global Variables screen.

#### EDITING THE PROGRAM LOOK AND FEEL

It is easy to add your company logo to the staff and end user interfaces and to modify the color scheme of the program. To modify the look and feel of either interface, go to Setup/Look and Feel/ and choose the appropriate option (Manage End User Schemes or Manage Staff Schemes).

#### STAFF INTERFACE LOOK AND FEEL

After selecting Manage Staff Schemes, you will see a table of all schemes. To keep the same scheme, edit the one that is currently set as the default. You can go through each screen of the wizard to modify the colors, or go directly to the Content tab to replace the EnterpriseWizard logo with your own logo by uploading your logo file.

When done with your changes, click on the Apply tab and be sure to select that the scheme should be applied to All Users.

#### END USER LOOK AND FEEL SCHEMES

You can have multiple look and feel schemes and apply each to a different team of customers if you like. You can start from an existing scheme and modify, then apply it when done. To add your logo to the main end user scheme and edit the home page content, after selecting Manage End User Schemes, edit the one that is defined as the default for all teams.

Go to the Content tab. To upload your logo, scroll to the bottom of the screen and use the option to upload graphics to browse and upload your file. Then scroll back to the top and substitute your logo file name for the existing file name in the header HTML text section.

To edit the text content on the support home page of the End User Interface, edit the section titled Support Home Page Content.

When done, click on the Apply tab to apply your changes to all teams of users (unless you are supporting multiple schemes, in which case apply to whichever teams should see this scheme).

#### TAB ORDER AND REQUIRED FIELDS

You can also change the tab order of the tables and the way required fields are indicated (red asterisk by default) from the Setup/Look and Feel screen.

#### CONFIGURING CHAT

If you want to make live chat available to your end users, go to Setup/Chat and edit the default session. It has been disabled. Go to the Access tab and select the groups that you want to be able to see the Chat tab in the end user interface and that you want to be able to reply to chat requests. Also choose which teams of users should be notified when a new chat request is received. A popup will appear to users on that team.

When you're done, click Finish and Chat will now be available to your users.

#### CONGRATULATIONS!

You're done with the basic setup! Now you can start using the system and benefit from the work that has already been done for you.